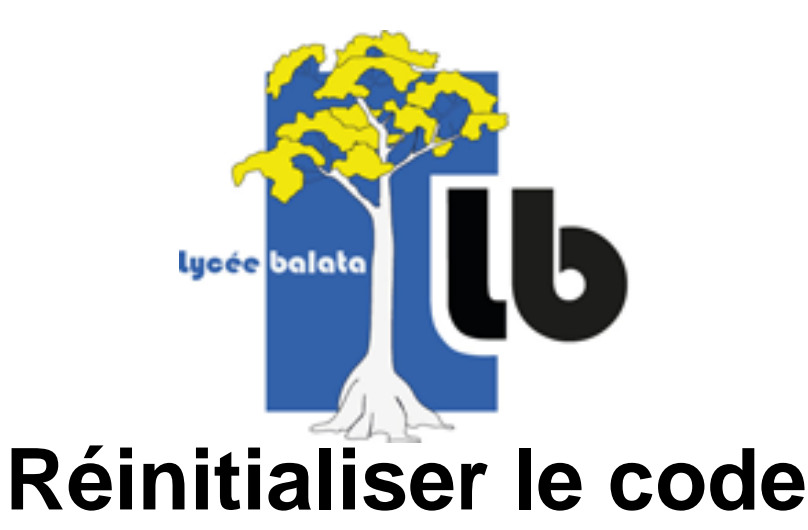

## **éduconnect d'un élève**

- Personnels - Ressources pour le personnel -

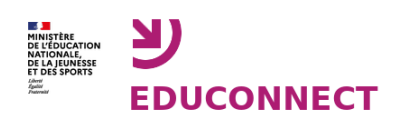

Date de mise en ligne : lundi 9 janvier 2023

**Copyright © LPO Balata - Lycée des métiers du BTP et de la communication**

**visuelle - Tous droits réservés**

Voici comment réinitialiser le code educonnect d'un élève :

- se connecter sur **extranet**
- cliquer dans le menu à gauche sur **Intranet, Référentiels et Outils** PNG - 57 ko
- cliquer sur **Educ[onnect](https://extranet.ac-guyane.fr) dépannage des comptes élèves** PNG - 42.1 ko

[Il est possibl](https://lp-des-metiers-du-batiment.eta.ac-guyane.fr/sites/lp-des-metiers-du-batiment.eta.ac-guyane.fr/IMG/png/sans_titre-26.png)e qu'un message d'erreur soit affiché, dans ce cas recharger la page.

• Vous obtenez une interface de recherche où il est possible de rechercher un élève individuellement en entrant [son nom et/ou](https://lp-des-metiers-du-batiment.eta.ac-guyane.fr/sites/lp-des-metiers-du-batiment.eta.ac-guyane.fr/IMG/png/sans_titre2-4.png) son prénom, mais également par classe en laissant le champ nom/prénom vide et en sélectionnant une classe dans le menu déroulant.

PNG - 39.1 ko

- Cliquer sur réinitialiser le mot de passe, pour générer un nouveau mot de passe. PNG - 39.7 ko
- sélectionner les comptes que vous voulez imprimer en cochant la petite case à gauche puis cliquer sur lister les [comptes. Un fic](https://lp-des-metiers-du-batiment.eta.ac-guyane.fr/sites/lp-des-metiers-du-batiment.eta.ac-guyane.fr/IMG/png/sans_titre3-3.png)hier pdf sera édité qui peut être imprimé. [PNG - 37 ko](https://lp-des-metiers-du-batiment.eta.ac-guyane.fr/sites/lp-des-metiers-du-batiment.eta.ac-guyane.fr/IMG/png/sans_titre4-3.png)